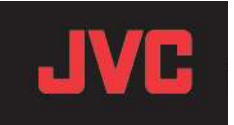

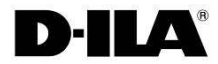

## Firmware Update Manual (Ver.1.1)

for DLA-RS55

This manual describes how to update the firmware for the DLA-RS55 model.

\*\*CAUTION\*\* Do not unplug unit while firmware is being updated.

Please carry out the update in the order shown below:

- 1. Install Software
- 2. Projector LAN Settings
- 3. Projector Software Update

1. Install Software

First download the projector update software from the JVC website to your desktop on your computer. This example uses the DLA-X70R

(1) Double-click the downloaded file on the desktop. This will start the installer.

(2) The dialog box shown on the right will appear. Click the [Next] button.

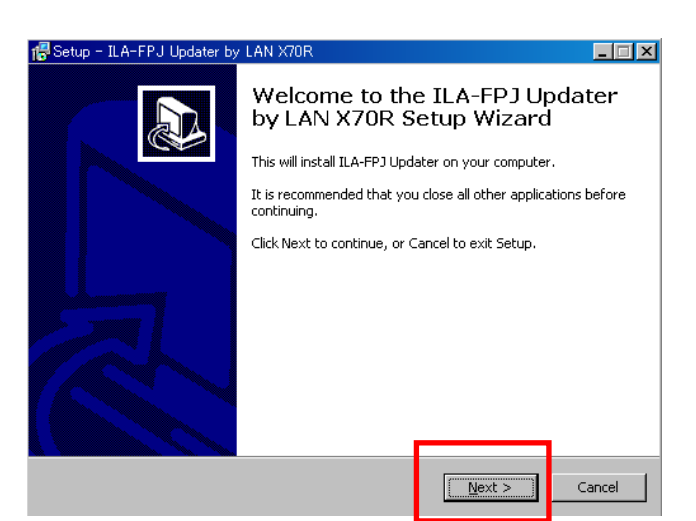

(3) The dialog box shown on the right will appear. Click the [Next] button.

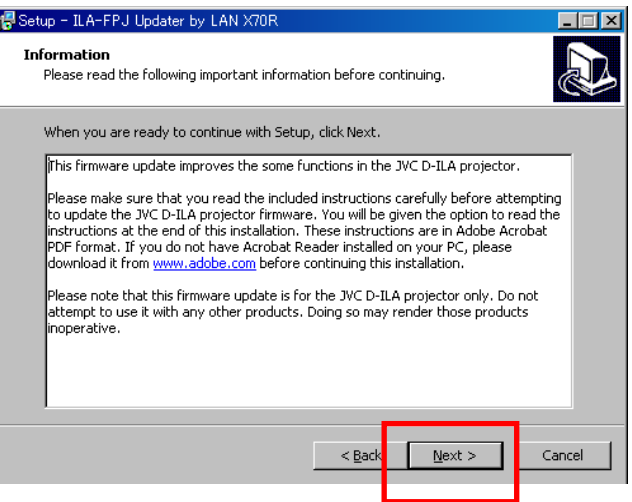

- 15 Setup ILA-FPJ Updater by LAN X70 (4) The dialog box shown on the right will appear. Select Destination Location where should ILA-FPJ Updater by LAN X70R be installed? Setup will install ILA-FPJ Updater by LAN X70R into the following folder. To continue, click Next. If you would like to select a different folder, click Browse. C:¥Program Files¥ILA-FPJ¥Updater¥2011\_X70R Browse. At least 8.4 MB of free disk space is required.  $< 8$ ack  $Next:$ Cancel Setup - ILA-FPJ Updater by LAN **Select Start Menu Folder** Where should Setup place the program's shortcuts? Setup will create the program's shortcuts in the following Start Menu folder. To continue, click Next. If you would like to select a different folder, click Browse. ILA-FPJ X70R Browse...  $<$  Back  $\underline{\texttt{N}}\texttt{ext} >$ Cancel Setup - ILA-FPJ Updater by LAN X70R  $\overline{\Box}$ **Ready to Install** Lawy Communist Selection Installing ILA-FPJ Updater by LAN X70R on your<br>Setup is now ready to begin installing ILA-FPJ Updater by LAN X70R on your Click Install to continue with the installation, or click Back if you want to review or<br>change any settings. Destination location:<br>C:¥Program Files¥ILA-FPJ¥Updater¥2011\_X70R  $\mathbbmss{A}$ Start Menu folder:<br>ILA-FPJ X70R  $\mathbb{F}$ l۰  $Install$ Cancel  $<$  Back Setup - ILA-FPJ Updater by LAN X70R  $\Box$ Completing the ILA-FPJ Updater<br>by LAN X70R Setup Wizard Setup has finished installing ILA-FPJ Updater by LAN X70R on Secup rass filter an islaming team in optical by tard A7 occur<br>your computer. The application may be launched by selecting<br>the installed icons. Click Finish to exit Setun. Launch ILA-FPJ Updater Einish
- Click the [Next] button with the destination unchanged.

(5) The dialog box shown on the right will appear. Click the [Next] button.

(6) The dialog box shown on the right will appear. Click the [Install] button.

Please wait until the installations is complete.

(7) The dialog box shown on the right will appear. After installation is complete, click the [Finish] button to exit the wizard.

- (1) Connect the projector to a PC with a LAN cable.
- (2) Connect the power cord to the projector and turn on.
- (3) Set "Communication Terminal" under the "Function" tab in the menu to "LAN".
- (4) Open "Network" item under the "Function" tab in the menu.

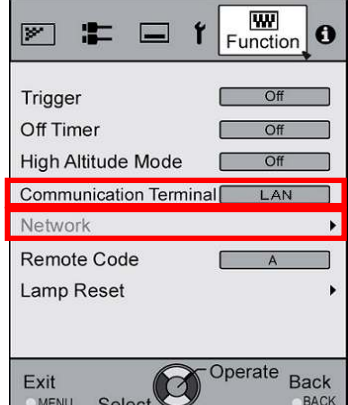

(5) Projector Network Settings

Set the "DHCP Client" to "Off".

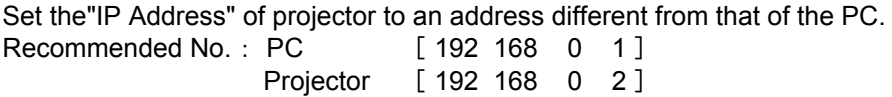

Set the "Subnet Mask" and "Default Gateway" of projector to the same values as the PC.

Press "Set" followed by OK to apply the new settings. Recommended No.: Subnet Ma [ 255 255 255 0 ] Default Gat [ 192 168 0 244 ]

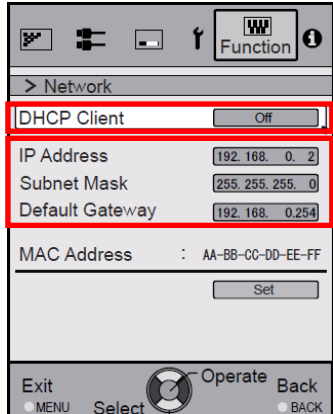

Press [SET] by followed OK. The dialog box shown below will appear. Press [Yes] to apply the new setting.

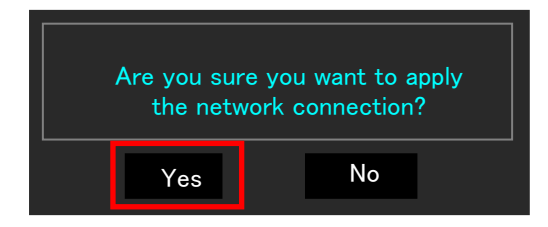

**\*Please make sure that the IP address chosen for the projector is unique. This is essential for correct operation.**

Please make sure the PC is connected directly to the projector. Except for the PC and the projector, there should be no other devices on the (LAN) network.

The software is accepted when the projector in STAND-BY Mode.

For example DLA-X70R (1) Click "Start" on PC →Select "ILA-FPJ X70R" from "ALL programs" This will start the ILA-FPJ Updater.

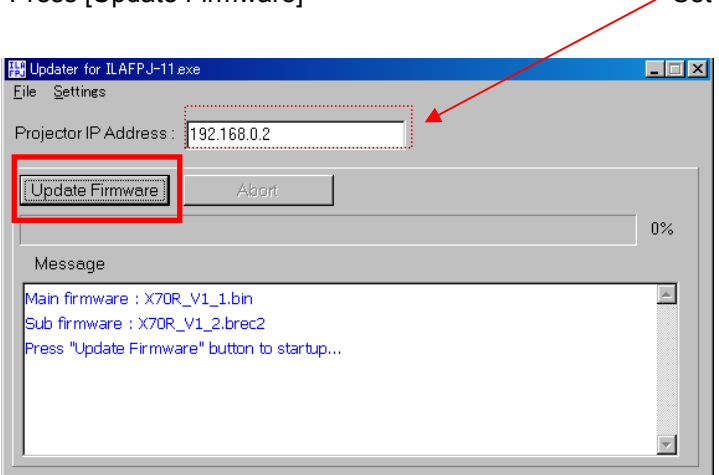

Press [Update Firmware] Set IP Address to projector's IP address if required.

If a Windows Firewall warning message appears, please select "Unblock".

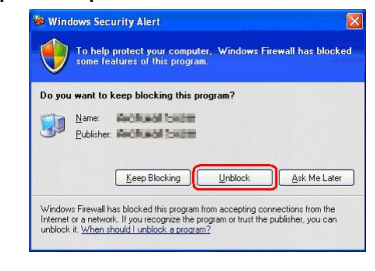

(2) The software update will start. Please wait until it is finished.

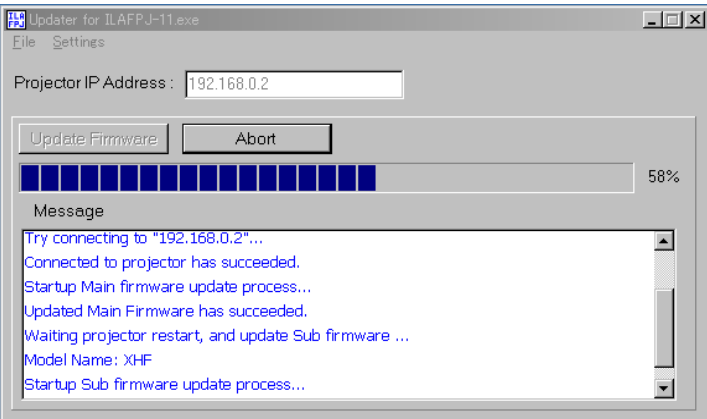

Caution:

Note:

## Do not unplug the cable while the update is in progress.

The first part of the update (Main Firmware) will proceed quickly.

The second part of the update (Sub Firmware) will proceed very slowly.

The entire update process will take over 10 minutes. Please continue to wait.

The STANDBY indicator display lights Orange when starting the update. Then the three LEDs will light up.

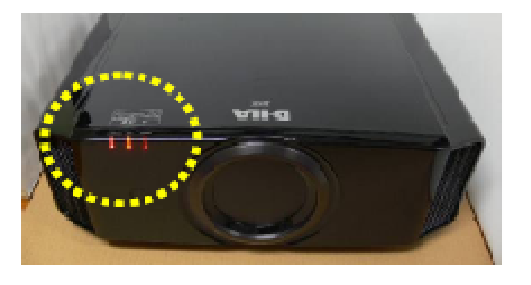

Close Up LEDs

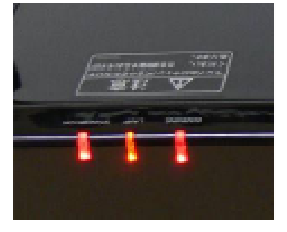

After the progress bar reaches 100%, the three LEDs will begin flashing. Please continue to wait.

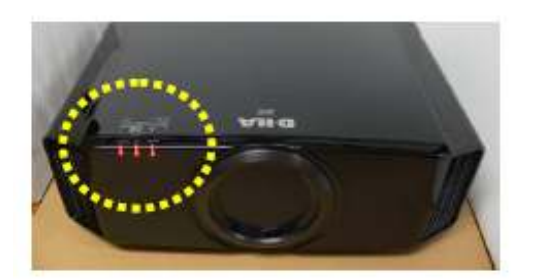

After a while, the STAND-BY light will light Red. The others will be off.

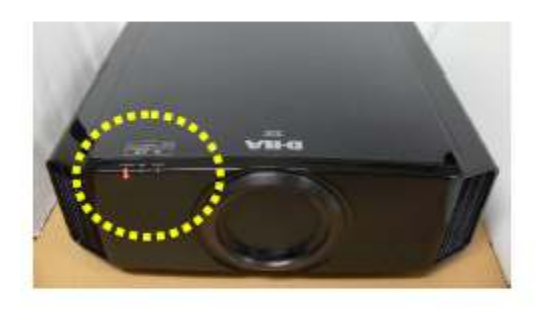

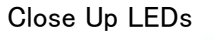

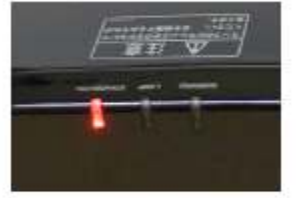

- (3) The update has been completed. Close the update program.
- (4) After updating, remove the power cable from the projector, wait until all lights go out, then reconnect power.

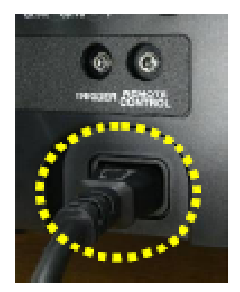

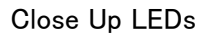

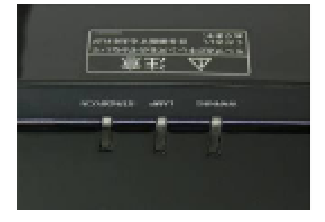

Please check that the software version: 28.056 has been updated after finishing the update. The version number is available in the Information tab of the projector menu.

Free Manuals Download Website [http://myh66.com](http://myh66.com/) [http://usermanuals.us](http://usermanuals.us/) [http://www.somanuals.com](http://www.somanuals.com/) [http://www.4manuals.cc](http://www.4manuals.cc/) [http://www.manual-lib.com](http://www.manual-lib.com/) [http://www.404manual.com](http://www.404manual.com/) [http://www.luxmanual.com](http://www.luxmanual.com/) [http://aubethermostatmanual.com](http://aubethermostatmanual.com/) Golf course search by state [http://golfingnear.com](http://www.golfingnear.com/)

Email search by domain

[http://emailbydomain.com](http://emailbydomain.com/) Auto manuals search

[http://auto.somanuals.com](http://auto.somanuals.com/) TV manuals search

[http://tv.somanuals.com](http://tv.somanuals.com/)